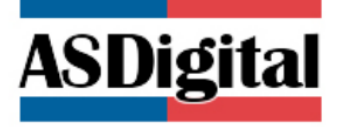

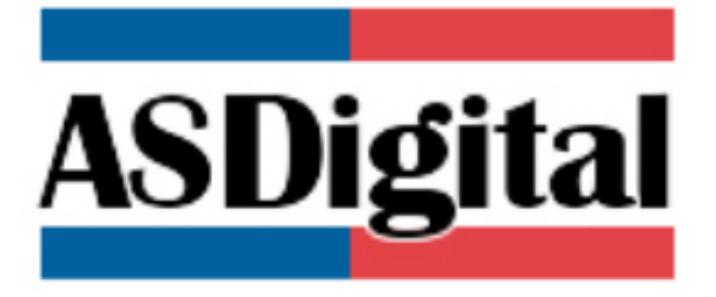

# Calificación de industrias, actividades de impacto similar al industrial e infraestructura

Manual De Uso

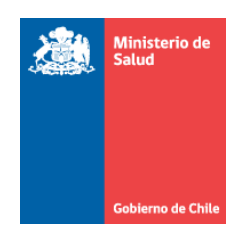

EQUIPO DE DESARROLLO MIDAS DEPARTAMENTO DE GESTÓN SECTORIAL TIC MINISTERIO DE SALUD

# **ASDigital**

## Contenido

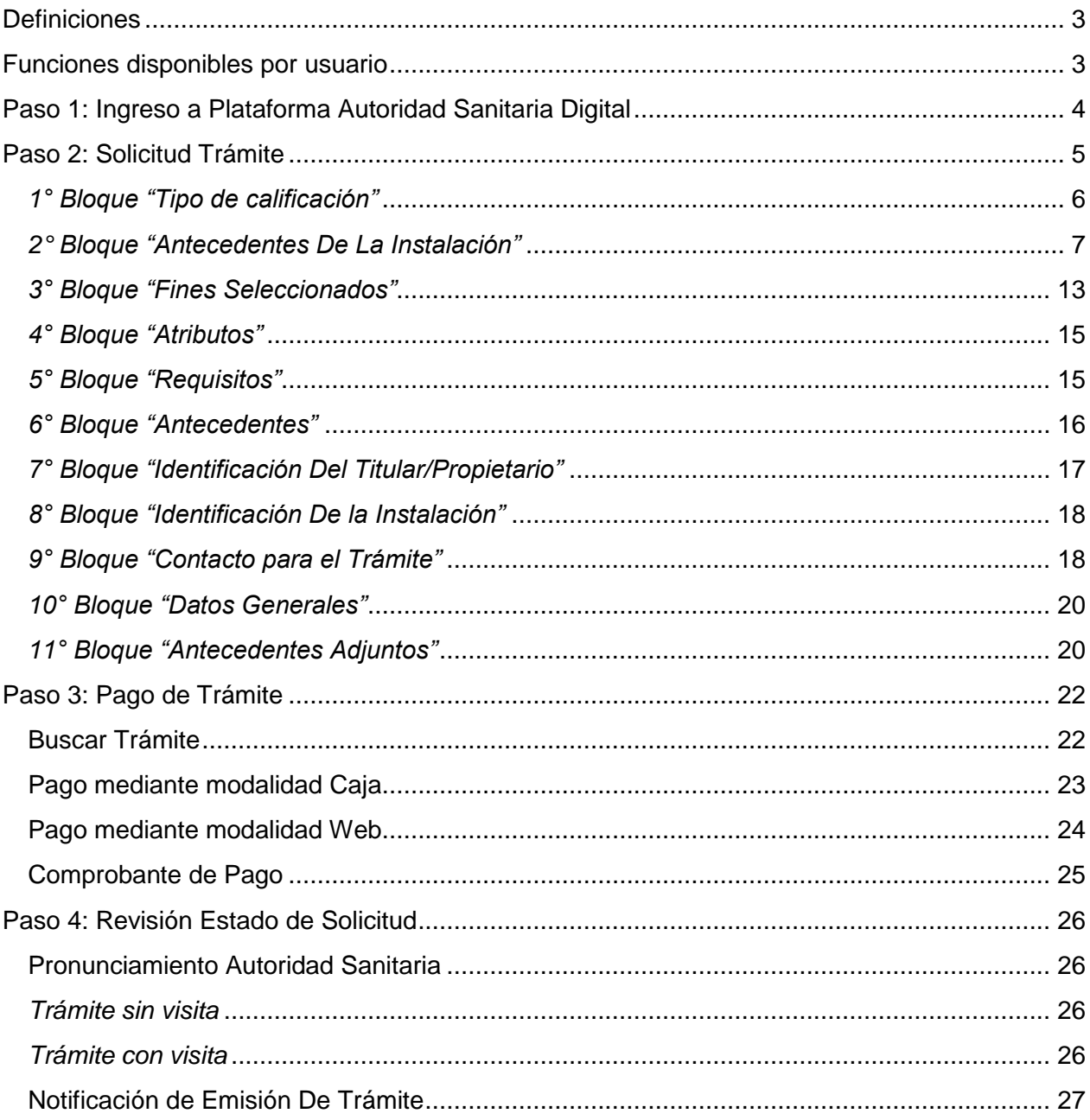

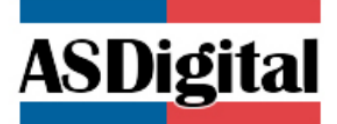

## <span id="page-2-0"></span>**Definiciones**

**Calificación de industrias, actividades de impacto similar al industrial e infraestructura:** Permite regularizar el emplazamiento donde se realiza la actividad comercial.

## <span id="page-2-1"></span>Funciones disponibles por usuario

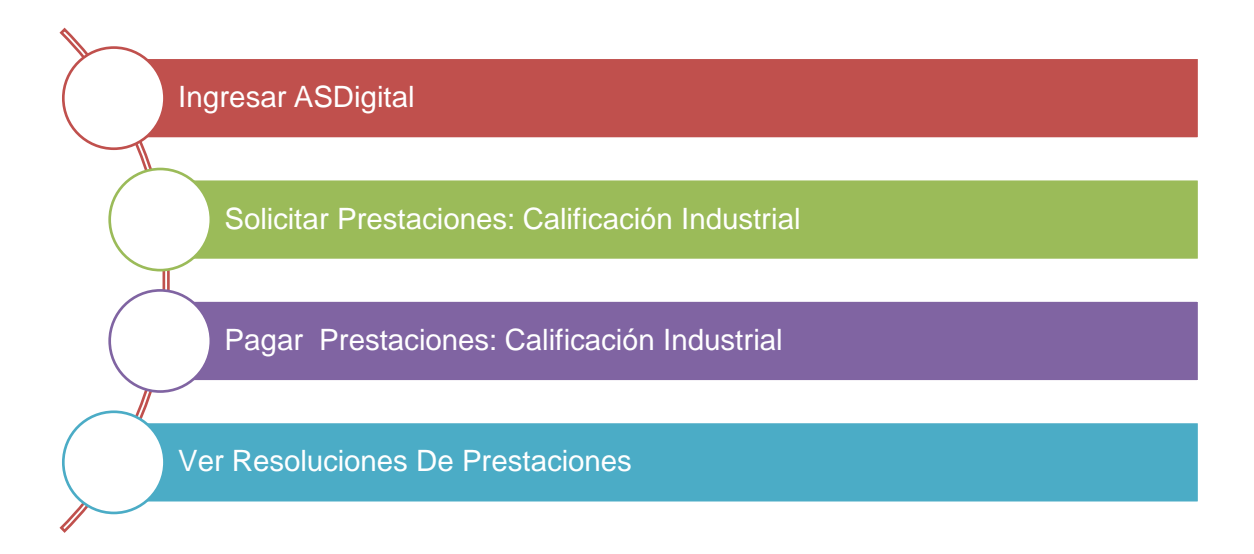

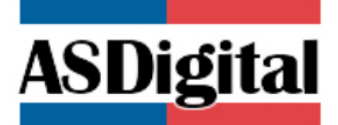

## <span id="page-3-0"></span>Paso 1: Ingreso a Plataforma Autoridad Sanitaria Digital

Para solicitar una "Calificación de industrias, actividades de impacto similar al industrial e infraestructura" debe ingresar desde su navegador Google Chrome a la plataforma de Autoridad Sanitaria Digital que se encuentra en la siguiente url:

[http://asdigital.minsal.cl/](https://asdigital.minsal.cl/)

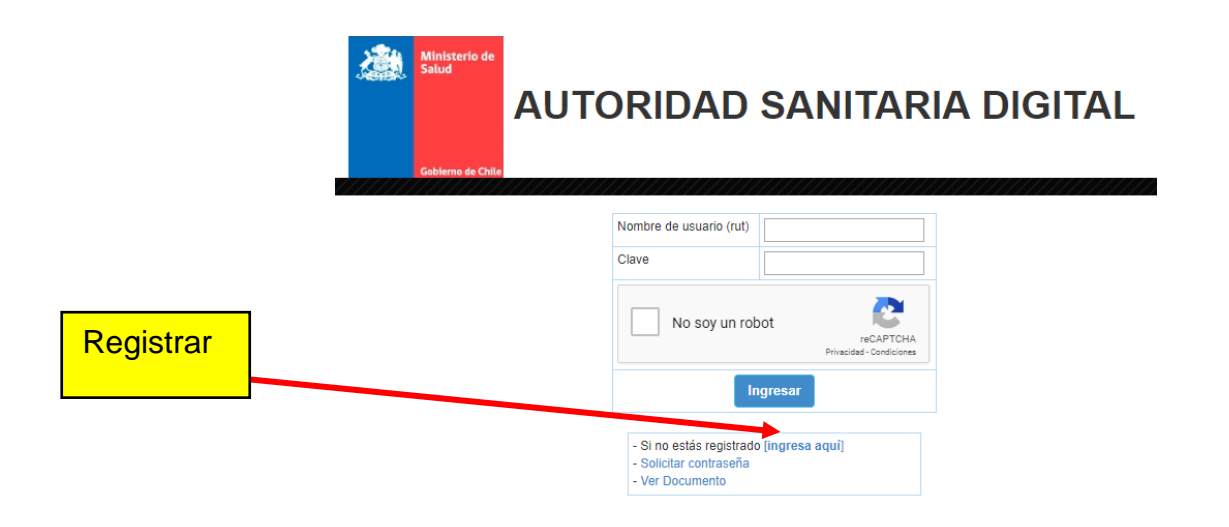

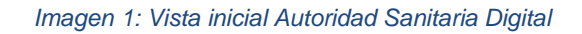

Si tiene problemas con el ingreso al sistema, favor contactarse con la Mesa de Soporte (32) 2 571592, (32) 2 571591, (32) 2 571581

Cabe destacar que la Calificación Industrial **es emitida con el Rut que se registra e ingresa a la plataforma,** por tanto, si el registro es realizado por un tercero, no debe registrarse e ingresar a nombre de éste.

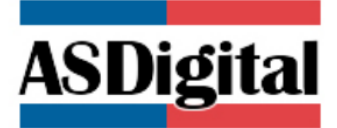

## Paso 2: Solicitud Trámite

<span id="page-4-0"></span>Una vez que ha ingresado al sistema, tendrá disponible un menú donde podrá gestionar sus tramites. Para ingresar un trámite de "Calificación de industrias, actividades de impacto similar al industrial e infraestructura" seleccione el menú de "Trámites" y posteriormente el trámite de "*Calificación Industrial"*

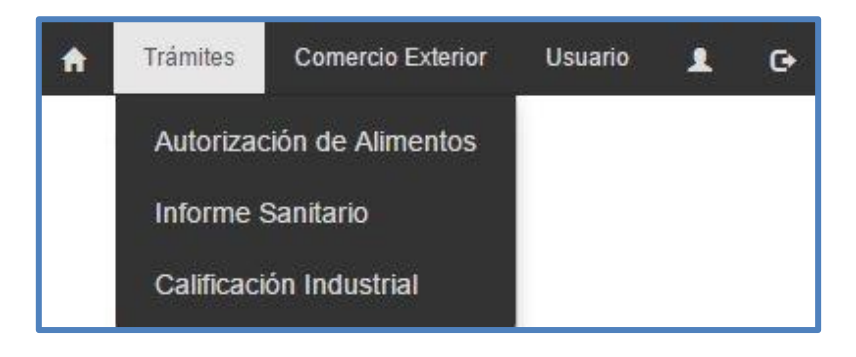

*Imagen 2: Menú Trámites – Calificación Industrial*

Cuando se selecciona "Calificación Industrial", se puede visualizar un formulario de ingreso separado por bloques para ingresar información relativa al trámite solicitado.

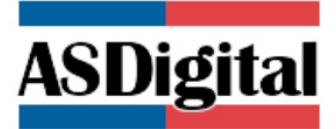

#### <span id="page-5-0"></span>*1° Bloque "Tipo de calificación"*

Para dar inicio a la solicitud de trámite, en el primer bloque debe seleccionar el tipo de **Calificación y su Origen.**

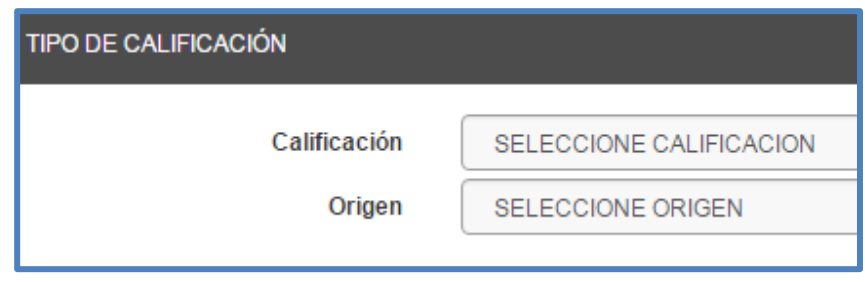

*Imagen 3: Tipo de Calificación*

Existen dos tipos de Calificación Industrial según el estado actual de la instalación. El primero de ellos corresponde a un proyecto de Construcción o Ampliación de una instalación y el segundo a una Regularización de una actividad que ya se encuentra instalada.

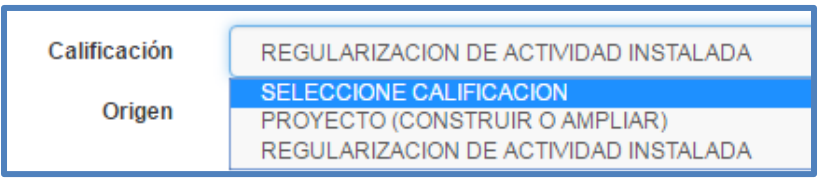

*Imagen 4: Tipos de Calificación Industrial*

Al ingresar el **Origen** de la Calificación Industrial se debe escoger entre las siguientes normativas: Ordenanza General de Urbanismo y Construcción (OGUC), Ley 20898/2016 (Ley del Mono) o Ley 19749/2001 (Microempresa Familiar) según corresponda.

| Origen            | SELECCIONE ORIGEN                                                                |
|-------------------|----------------------------------------------------------------------------------|
|                   | <b>SELECCIONE ORIGEN</b><br>ORDENANZA GENERAL DE URBANISMO Y CONSTRUCCION (OGUC) |
| <b>ISTALACIÓN</b> | LEY 20898/2016 (LEY DEL MONO)<br>LEY 19749/2001 (MICROEMPRESA FAMILIAR)          |

*Imagen 5: Origen de una Calificación Industrial*

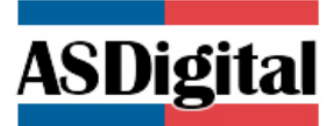

Cabe destacar, que para Calificación Proyecto y Regularización de Actividad instalada para el origen "Ordenanza General de Urbanismo y Construcción (OGUC)", se desplegará la pregunta ¿Cuenta con Resolución de Calificación Ambiental RCA?

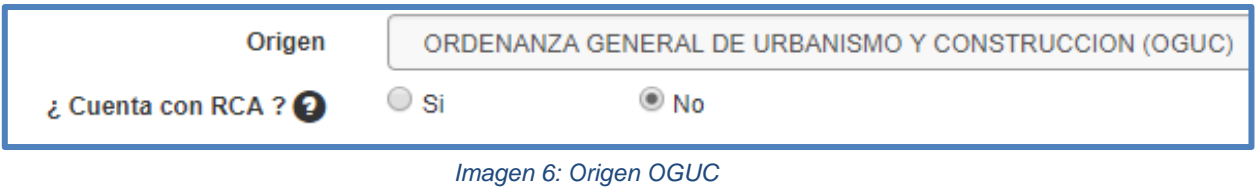

Al ser su respuesta Si, luego en el Bloque de "Antecedentes", sólo se solicitará el adjunto de dos antecedentes.

#### <span id="page-6-0"></span>*2° Bloque "Antecedentes De La Instalación"*

En el segundo bloque, debe ingresar los antecedentes generales relacionados a la calificación industrial que desea solicitar. Los antecedentes son el rubro y el tipo de instalación y fin de la actividad a desarrollar, además del nombre de fantasía, Giro Municipal y las secciones de CIUU asociados.

| ANTECEDENTES DE LA INSTALACIÓN |                                |  |              |                          |  |  |  |  |  |  |
|--------------------------------|--------------------------------|--|--------------|--------------------------|--|--|--|--|--|--|
| Rubro                          | SELECCIONE RUBRO               |  |              |                          |  |  |  |  |  |  |
| Tipo de Instalación            | SELECCIONE INSTALACIÓN<br>$-1$ |  | <b>Fines</b> |                          |  |  |  |  |  |  |
| Nombre de Fantasía             |                                |  |              |                          |  |  |  |  |  |  |
| <b>Giro Municipal</b>          |                                |  |              |                          |  |  |  |  |  |  |
| <b>CIIU Sección</b>            | SELECCIONE SECCIÓN             |  |              | $\overline{\phantom{a}}$ |  |  |  |  |  |  |
| <b>CIIU Grupo</b>              | SELECCIONE GRUPO               |  |              |                          |  |  |  |  |  |  |
| <b>CIIU Clase</b>              | SELECCIONE CLASE               |  |              | <b>Buscar Código</b>     |  |  |  |  |  |  |
|                                |                                |  |              |                          |  |  |  |  |  |  |

*Imagen 7: Antecedentes De La Instalación*

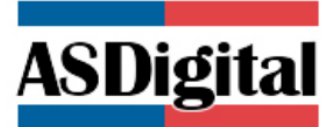

Para habilitar el ingreso del **rubro** de la instalación, primero debe completar en el bloque anterior el origen de la calificación industrial. En el caso de selección como origen "Ordenanza General de Urbanismo y Construcción (OGUC)" se encuentran disponibles los siguientes rubros:

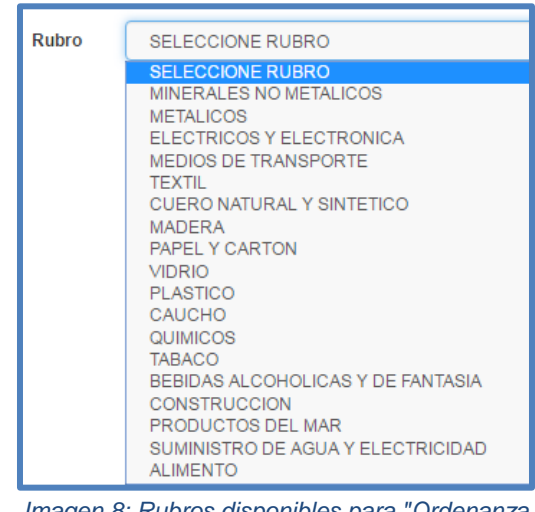

*Imagen 8: Rubros disponibles para "Ordenanza General de Urbanismo y Construcción (OGUC)"*

En el caso de seleccionar como origen "Ley 20898/2016 (Ley del Mono)" o "Ley 19749/2001 (Microempresa Familiar)" se encuentran disponibles los siguientes rubros:

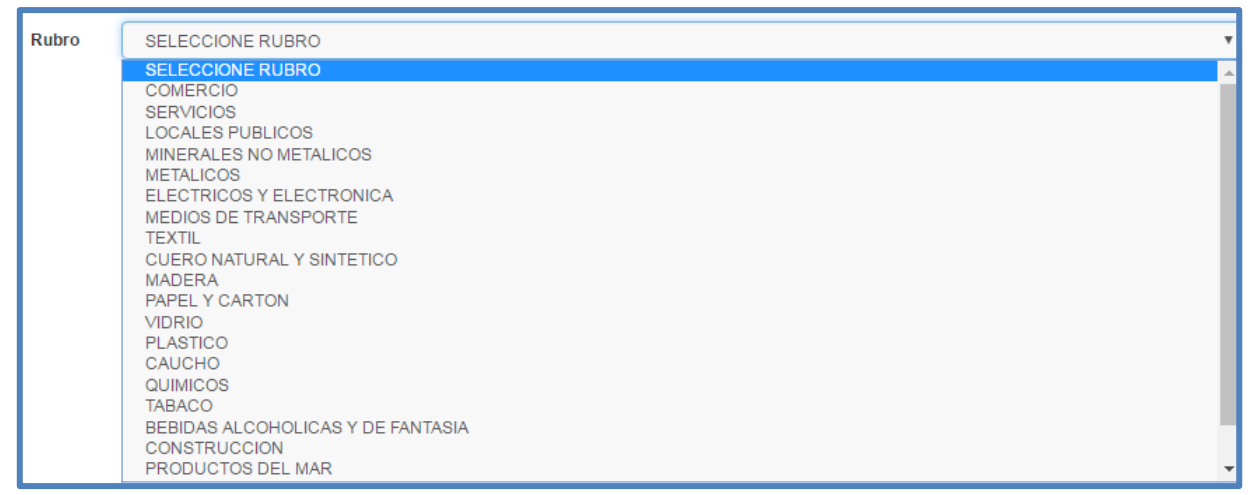

*Imagen 9: Rubros disponibles cuando el origen de la calificación es una ley*

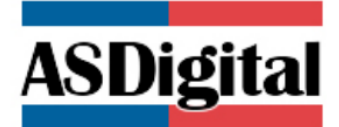

#### **¿Cómo selecciono el RUBRO correcto?**

 En la mayoría de los casos, el RUBRO está asociado a las materias primas que usa en su actividad o del material de los productos terminados que fabrica, como por ejemplo, si fabrico prendas de vestir, las materias primas que se usan son telas, por tanto, el rubro que se debe seleccionar es TEXTIL o si realizo almacenamiento de papeles o revistas, debo seleccionar el rubro PAPELES Y CARTONES.

 En otros casos, el RUBRO está asociado a los artículos, productos o equipos a los cuales intervengo, como por ejemplo, reparación mecánica de vehículos o taller mecánico, en ese caso, el RUBRO que se debe seleccionar es MEDIOS DE TRANSPORTES.

 Como en muchos casos, hay empresas que se dedican a servicios logísticos, donde realizan almacenamiento y distribución de varios tipos de productos o artículos de distinta índole y no de un solo tipo de artículos, con el objetivo facilitar el ingreso, para estos casos se creó el Rubro "ALMACENAMIENTO".

#### **¿Cómo selecciono el TIPO DE INSTALACIÓN correcto?**

 En mayoría de los casos, el TIPO DE INSTALACIÓN se debe seleccionar en función a qué proceso realiza su actividad, es decir fabricación o producción, almacenamiento o venta de productos o artículos. En la mayoría de los rubros existen 3 tipos de instalaciones:

- Industria: Establecimiento dedicado a la producción o fabricación de productos, en el cual se usan diversas materias primas que pueden ser mezcladas entre sí y sufren transformación química y/o física, obteniendo productos terminados. Actividad que se realiza principalmente con la utilización de maquinarias y/o equipos y personal especializado.
	- Taller: Establecimiento dedicado a la producción o fabricación de productos, en el cual se usan diversas materias primas que pueden ser mezcladas entre sí y sufren transformación química y/o física, obteniendo productos terminados. Actividad que se realiza principalmente en forma manual o con la ayuda de algunas herramientas o maquinarias menores y con un número máximo de 9 trabajadores.
	- Bodega: Lugar destinado al acopio o almacenamiento de insumos o productos. El almacenamiento puede ser realizado al interior de una construcción o edificación al aire libre.

 Por ejemplo si su actividad es taller de fabricación de artículos de plásticos, el TIPO DE INSTALACION corresponde a TALLER.

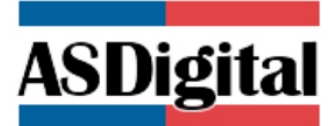

El **tipo de instalación** depende del rubro escogido, a la vez los fines de la instalación depende del tipo de instalación que fue seleccionado.

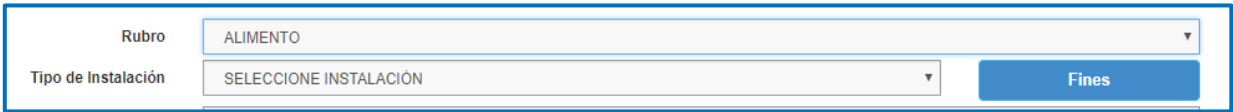

*Imagen 10: Tipo y Fines de Instalación*

Al momento de seleccionar el **Tipo de instalación** se desplegará una información para cada tipo.

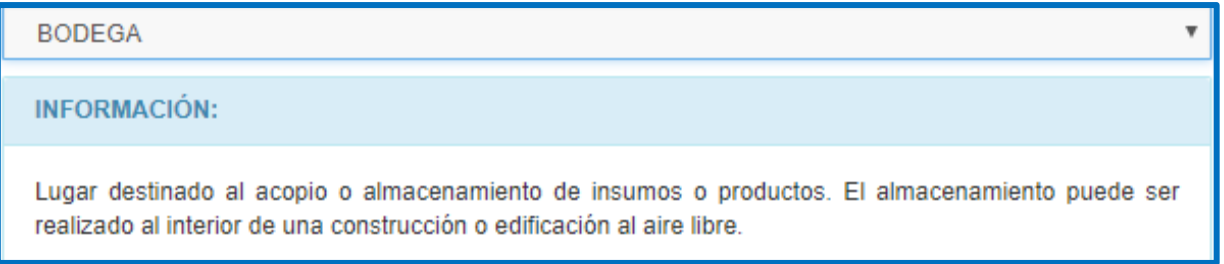

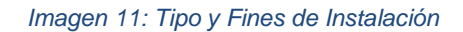

¿Cómo selecciono el FIN correcto?

 El FIN se debe seleccionar en función a la descripción de la actividad específica que realiza asociado al verbo, es decir, fabricar, reparar, vender, pintar, almacenar, etc. Y luego el sustantivo asociado al verbo. En los fines establecidos en la plataforma, están las familias o grupos de productos, por lo que probablemente deberá dejarlo en forma genérica. Por ejemplo, si su actividad es fabricar bolsas y envases de plásticos, debe seleccionar: FABRICAR ARTICULOS PLASTICOS.

 Además, existe una alternativa más genérica aún, por ejemplo en el caso del rubro textil, existe el fabricar otros productos textiles o almacenar otros productos textiles.

 En el caso de realizar actividades que corresponden a distintos rubros, es posible seleccionar más de un rubro, lo que se debe realizar es ir seleccionando cada rubro con su tipo de establecimiento y fin correspondiente y así sucesivamente.

Por ejemplo, si mi actividad es fabricar diferentes tipos de productos, tales como envases plásticos y envases de cartón, debo seleccionar:

El rubro plástico, luego la instalación, industria o taller y el fin fabricar artículos plásticos,

El rubro papel y cartón, tipo de instalación: industria o taller y el fin: fabricar artículos de papel y/o cartón.

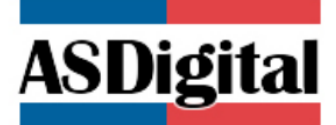

 No obstante lo anterior, en el caso de almacenamiento de varios tipos de productos de distinto rubros, con el objeto de facilitar el ingreso y no ir seleccionando por separado cada rubro, se creó el rubro "ALMACENAMIENTO". Por tanto, se selecciona el rubro "ALMACENAMIENTO", luego en el tipo de instalación, se debe seleccionar "BODEGA" y luego seleccionar todos los tipos de productos o artículos que se almacenan.

#### Ejemplos:

- Si el giro de la actividad económica es "Fabrica de cordones", se debe seleccionar las funciones:
	- $\blacksquare$  Rubro = textil
	- Tipo de instalación = Industria
	- $\blacksquare$  Fines = Fabricar otros productos textiles
- Si el giro de la actividad económica es "Fabricación de tornillos, clavos, grapas, alambre", se debe seleccionar las funciones:
	- $\blacksquare$  Rubro = metálicos
	- Tipo de instalación = Industria
	- Fines = Fabricar artículos metálicos
- Si el giro de la actividad económica es "Taller mecánico automotriz", se debe seleccionar las funciones:
	- $\blacksquare$  Rubro = Medios de transporte
	- Tipo de instalación = Taller
	- Fines = Reparar  $y$ /o convertir vehículos automotores

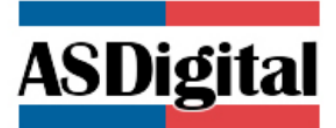

Tanto el **nombre de Fantasía** como el **Giro Municipal** son campos que el usuario debe ingresar referente a su instalación

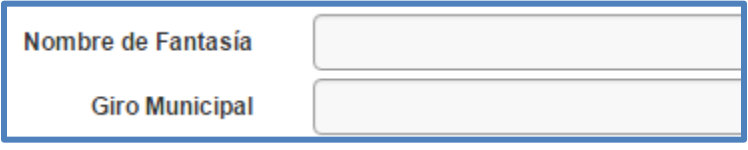

*Imagen 12: Ingreso de Nombre de Fantasía y Giro Municipal* 

Como último dato de la instalación debe agregar las 4 secciones de CIIU asociados, cada sección depende de la selección del anterior

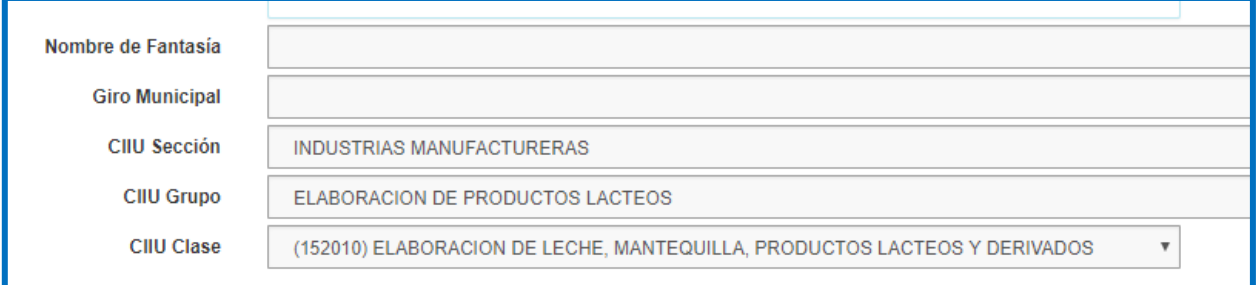

*Imagen 13: Ingreso de niveles de CIIU* 

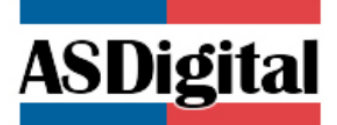

#### <span id="page-12-0"></span>*3° Bloque "Fines Seleccionados"*

Tal como su nombre lo indica, en este bloque aparecen los fines que el usuario ha seleccionado cuando escogió el tipo de instalación en la sección anterior. A modo de ejemplo, se presentan diferentes fines de distintas instalaciones que pertenecen a diferentes rubros.

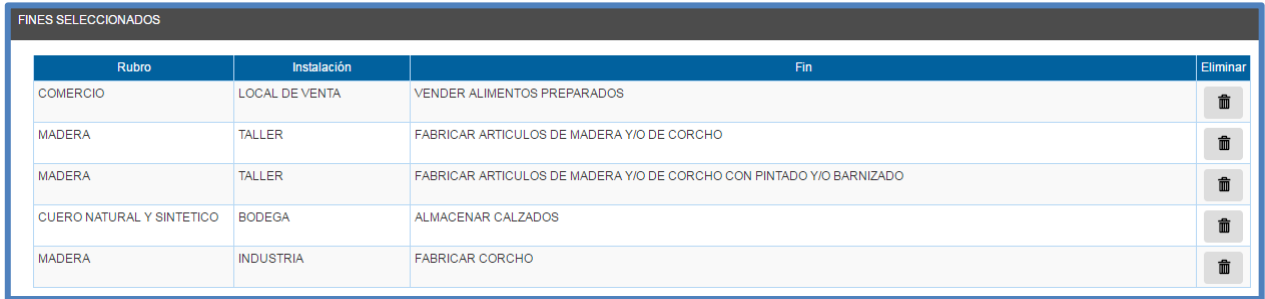

#### *Imagen 14: Ejemplo de Fines Seleccionados*

Tanto el **nombre de Fantasía** como el **Giro Municipal** son campos que el usuario debe ingresar referente a su instalación

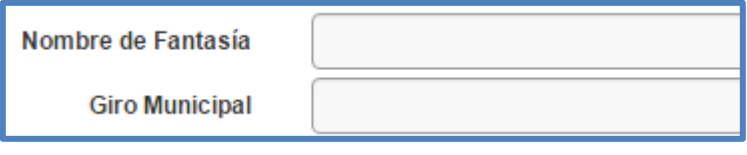

*Imagen 15: Ingreso de Nombre de Fantasía y Giro Municipal* 

Como último dato de la instalación debe agregar los 4 niveles de CIIU asociados, cada nivel superior depende de la selección del anterior

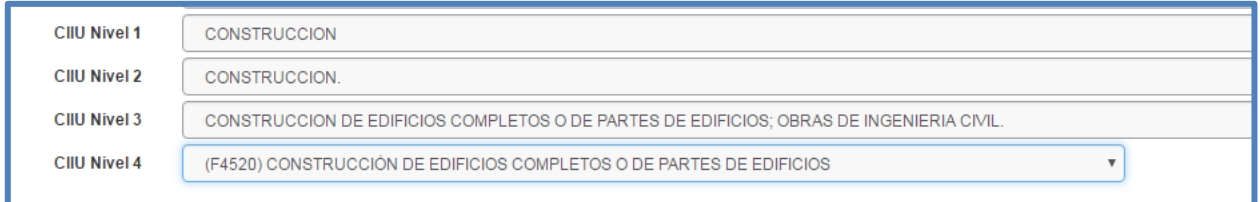

*Imagen 16: Ingreso de niveles de CIIU* 

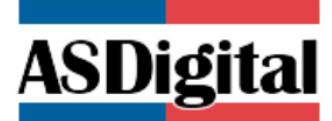

Para poder completar de manera más rápida la sección CIIU se puede completar automáticamente ingresando a la página del SII y buscar la actividad económica de su empresa.

**<https://zeus.sii.cl/cvc/stc/stc.html>**

Ingresando el RUT DEL CONTRIBUYENTE Y EL CODIGO.

## Ingrese Rut del Contribuyente : 7000064  $\vert$ <sub>1</sub> Refrescar 0022 Consultar situación tributaria

Nombre o Razón Social : COMERCIALIZAD **RUT Contribuyente:**  $\qquad \qquad \overbrace{\qquad \qquad }$ 

Fecha de realización de la consulta: 02-08-2018 15:01 hrs Contribuyente presenta Inicio de Actividades: SI Fecha de Inicio de Actividades: 03-01-2017 Contribuyente autorizado para declarar y pagar sus impuestos en moneda extranjera: NO Contribuyente es EMPRESA DE MENOR TAMAÑO PRO-PYME: SI

Actividades Económicas vigentes:

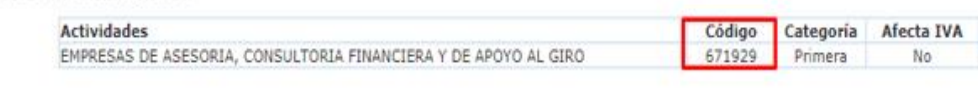

**Buscar Código** 

Ingrese código

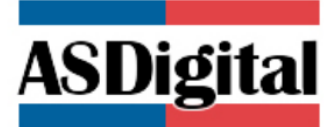

#### <span id="page-14-0"></span>*4° Bloque "Atributos"*

Los atributos asociados dependen de los fines que han sido seleccionados previamente y son datos que deben ser completados en su totalidad

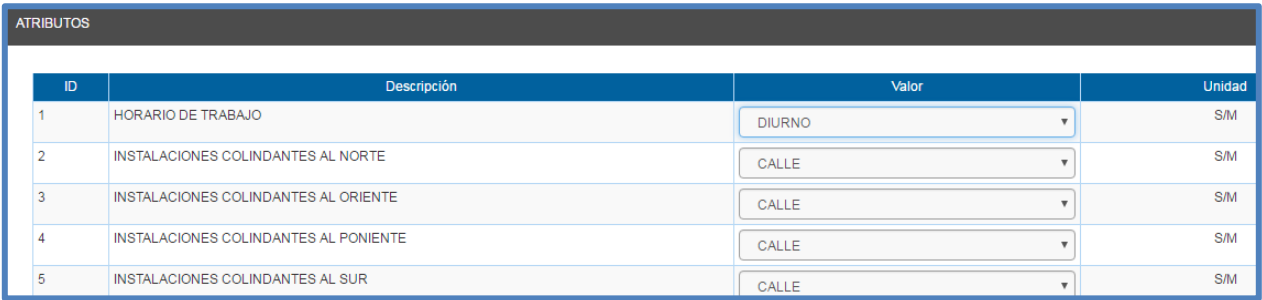

#### *Imagen 17: Atributos de los fines asociados a un Local de Venta*

#### <span id="page-14-1"></span>*5° Bloque "Requisitos"*

Esta sección cumple el rol de informativa, dando a conocer al usuario los requisitos legales que debe cumplir su instalación para tener una calificación industrial.

(Cabe destacar que dependiendo de los fines seleccionados, no necesariamente todos los requisitos le son aplicables)

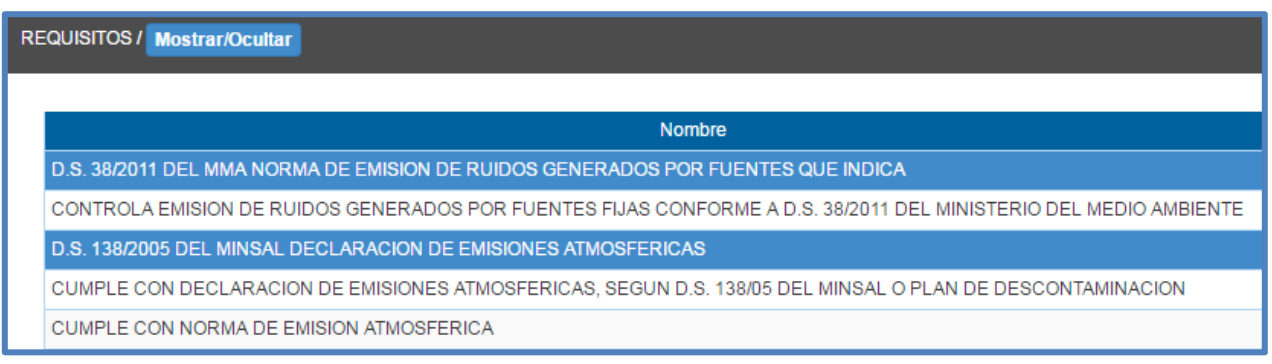

*Imagen 18: Requisitos Legales a Cumplir* 

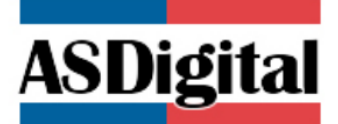

#### <span id="page-15-0"></span>*6° Bloque "Antecedentes"*

En esta sección, el solicitante debe adjuntar los documentos digitales necesarios para iniciar el proceso de evaluación de la solicitud. Los antecedentes dependen del origen de la calificación y de los fines de la instalación seleccionada.

| ANTECEDENTES / Mostrar/Ocultar                                                                                                    |          |                       |                  |          |
|----------------------------------------------------------------------------------------------------|----------|-----------------------|------------------|----------|
| Antecedente                                                                                                    | Adjuntar | <b>Nombre Archivo</b> | <b>Descargar</b> | Eliminar |
| PLANO O CROQUIS GENERAL DE LA INSTALACION, CON LAS PRINCIPALES DEPENDENCIAS, INDICANDO SUPERFICIE<br>CONSTRUIDA                                               | Ø        |                       | 円                |          |
| DESCRIPCION DE LAS CARACTERISTICAS CONSTRUCTIVAS DE SUS DEPENDENCIAS, ESPECIFICANDO TIPO DE<br>MATERIALES DE MUROS, ESTRUCTURAS SOPORTANTES, PISO, TECHUMBRE. | 0        |                       | 円                |          |
| DESCRIPCION DE LA ACTIVIDAD DESARROLLADA                                                                                                    | 0        |                       | 円                |          |

*Imagen 19: Antecedentes Digitales de La Instalación* 

Cabe destacar, que ante la respuesta SI en la pregunta ¿Cuenta con Resolución de Calificación Ambiental RCA?, en bloque de Tipo de Calificación

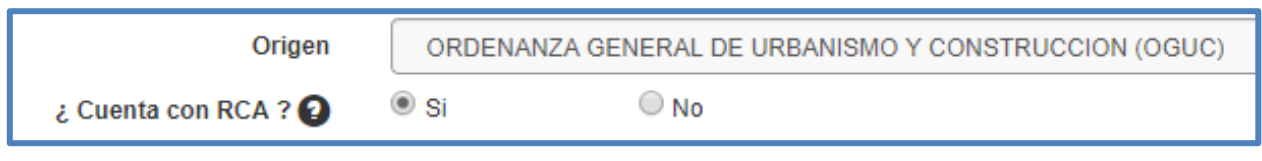

*Imagen 20: Origen OGUC, SI Cuenta con RCA* 

#### Se solicitará el adjunto de dos antecedentes.

| ANTECEDENTES / Mostrar/Ocultar |                                                     |          |                |           |                 |  |  |  |  |
|--------------------------------|-----------------------------------------------------|----------|----------------|-----------|-----------------|--|--|--|--|
| Id                             | Antecedente                                         | Adjuntar | Nombre Archivo | Descargar | <b>Eliminar</b> |  |  |  |  |
|                                | COPIA DE RESOLUCION DE CALIFICACION AMBIENTAL       | 0        |                |           |                 |  |  |  |  |
|                                | MEDIDAS DE CONTROL DE FACTORES DE RIESGOS LABORALES | Ø)       |                | ы         |                 |  |  |  |  |

*Imagen 21: Antecedentes Digitales de La Instalación* 

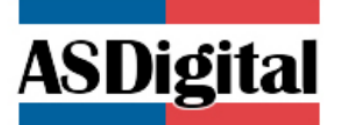

#### <span id="page-16-0"></span>*7° Bloque "Identificación Del Titular/Propietario"*

En esta sección, el sistema ingresa los **datos del usuario que realiza la solicitud del trámite**. En el caso que el usuario fuese una empresa debe ingresar en una sección nueva los datos del representante Legal.

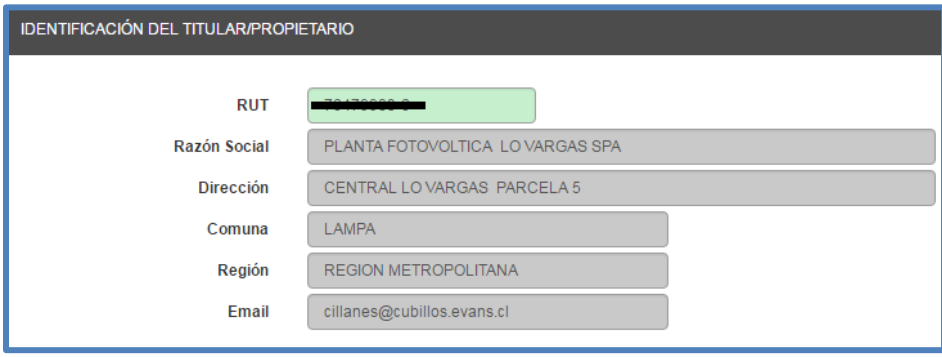

*Imagen 22: Identificación del Titular/Propietario*

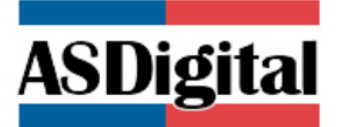

#### <span id="page-17-0"></span>*8° Bloque "Identificación De la Instalación"*

En esta sección se deben ingresar los datos particulares de la instalación referente a su localización geográfica

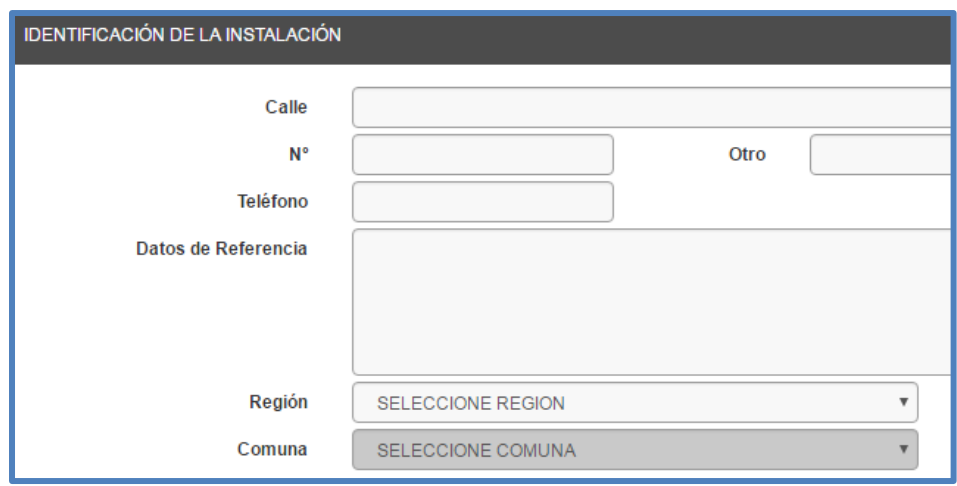

*Imagen 23: Ubicación de la Instalación*

#### <span id="page-17-1"></span>*9° Bloque "Contacto para el Trámite"*

Estos datos corresponden a los de una persona natural, que se utilizará como contacto para el trámite específico, esta persona será solicitada por si el trámite ingresado presenta alguna dificultad.

Para ingresar los datos del contacto debe presionar el botón "Buscar Contacto"

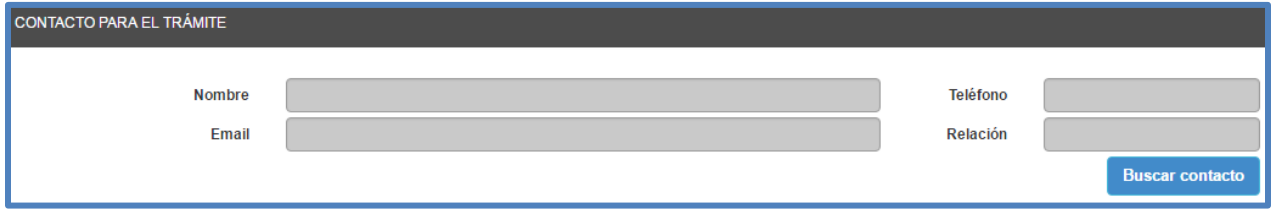

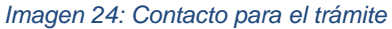

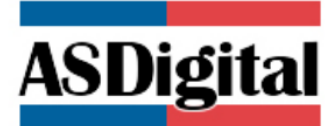

Al presionar el botón "Buscar Contacto" se mostrará un listado de todos los contactos que ha ingresado.

| SELECCIÓN DE CONTACTO |                                           |  |                  |  |       |  |                                                  |  |         |  |          |    |                 |  |
|-----------------------|-------------------------------------------|--|------------------|--|-------|--|--------------------------------------------------|--|---------|--|----------|----|-----------------|--|
|                       |                                           |  |                  |  |       |  | <b>Agregar Contacto</b>                          |  |         |  |          |    |                 |  |
| $ 10\rangle$          | v resultados por página<br><b>Buscar:</b> |  |                  |  |       |  |                                                  |  |         |  |          |    |                 |  |
| <b>Nombre</b>         | ▲                                         |  | <b>Dirección</b> |  | Email |  | <b>Teléfono</b>                                  |  | Celular |  | Relación | ٠. | <b>Opciones</b> |  |
| Sin resultados        |                                           |  |                  |  |       |  |                                                  |  |         |  |          |    |                 |  |
|                       |                                           |  |                  |  |       |  | $\sim$ $\sim$ $\sim$ $\sim$ $\sim$ $\sim$ $\sim$ |  |         |  |          |    |                 |  |

*Imagen 25: Selección de Contacto* 

Si desea agregar un contacto por primera vez o uno diferente a los listados, presione el botón "Agregar Contacto" y se mostrará un formulario para indicar los datos del contacto (Los campos en (\*) son obligatorios). Una vez ingresados los datos debe seleccionar el botón "Guardar Cambios" y estos datos serán cargados en el formulario del trámite.

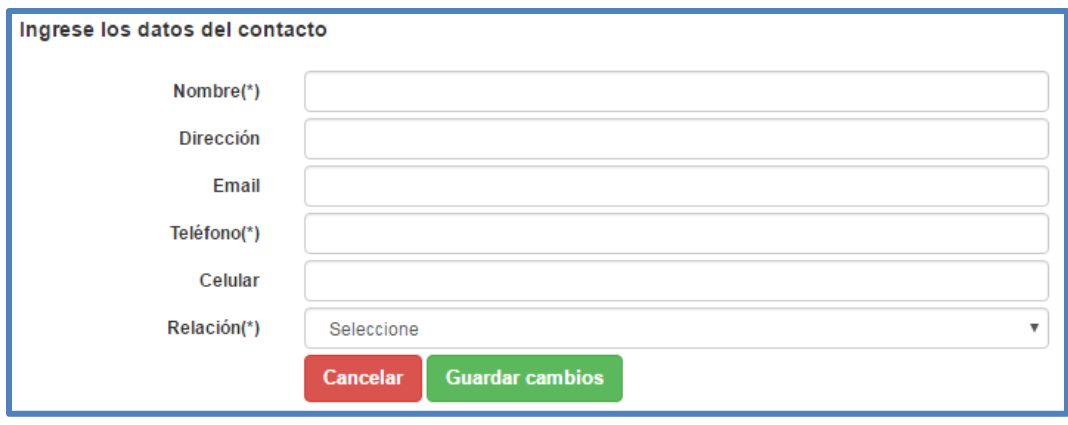

*Imagen 26: Ingresar Nuevo Contacto* 

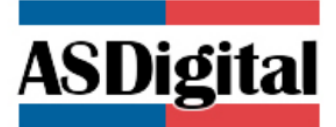

#### <span id="page-19-0"></span>*10° Bloque "Datos Generales"*

Como uno de los pasos finales se debe informar en el sistema si el usuario solicitante cuenta o no con algún beneficio social (**En el caso de contar con un beneficio debe adjuntar documento de respaldo**)

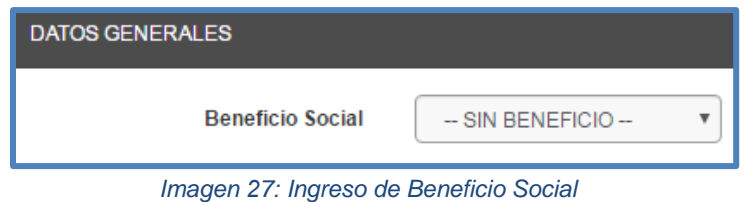

<span id="page-19-1"></span>*11° Bloque "Antecedentes Adjuntos"*

En esta sección, el usuario puede adjuntar cualquier antecedente adicional a los solicitados en el *6° Bloque de Antecedentes*. Es aquí donde en caso de haber declarado tener algún beneficio social donde se debe adjuntar el documento de respaldo.

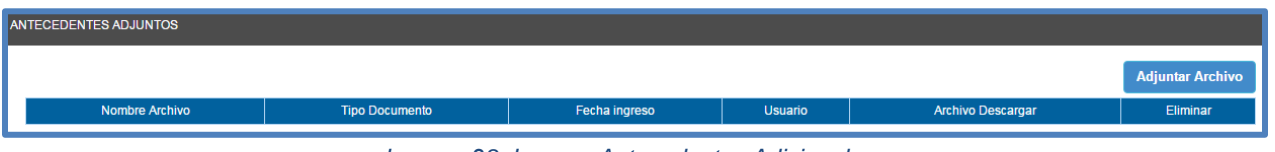

*Imagen 28: Ingreso Antecedentes Adicionales* 

Para lo anterior, debe presionar la opción "Adjuntar Archivo" y seleccionar el tipo de documento que desea adjuntar además de subir el documento desde su computador.

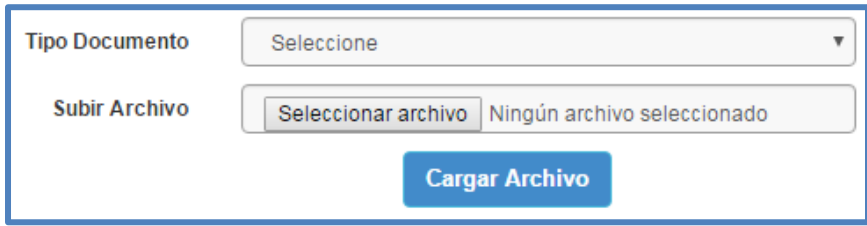

*Imagen 29: Subir plataforma documento adjunto* 

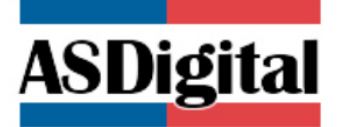

Al término de completar el formulario, se realiza una declaración de cumplimiento de trámite inmediato, con la cual el usuario declara conocer y aceptar las condiciones para acceder al trámite.

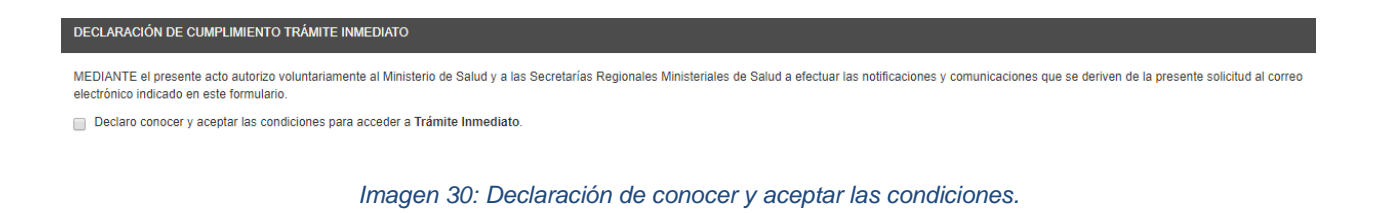

Finalmente, para enviar la solicitud debe seleccionar el botón "Guardar Trámite"

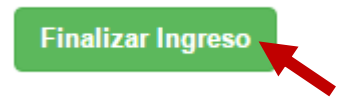

Una vez finalizado el proceso de ingreso de su trámite, verá una ventana similar a la siguiente:

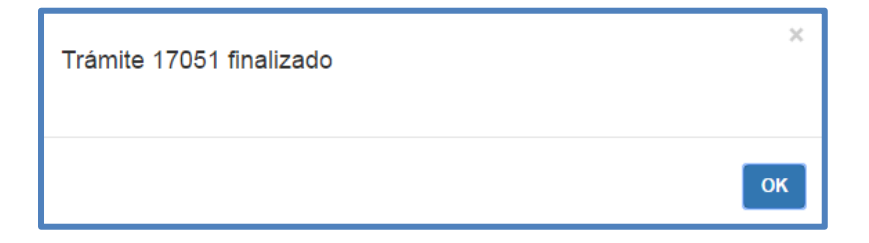

*Imagen 31: Trámite Ingresado*

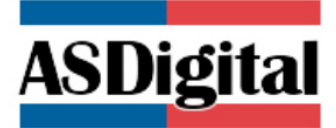

## Paso 3: Pago de Trámite

<span id="page-21-0"></span>Finalizado el ingreso de solicitud del Trámite, el sistema emite un **comprobante para pago** con el arancel correspondiente al trámite según Resolución de Aranceles de Prestaciones de Salud Ambiental del Ministerio de Salud.

### <span id="page-21-1"></span>Buscar Trámite

Para acceder al comprobante, debe en el menú principal seleccionar la opción "Usuario" e ir a "Mis documentos (Externo)"

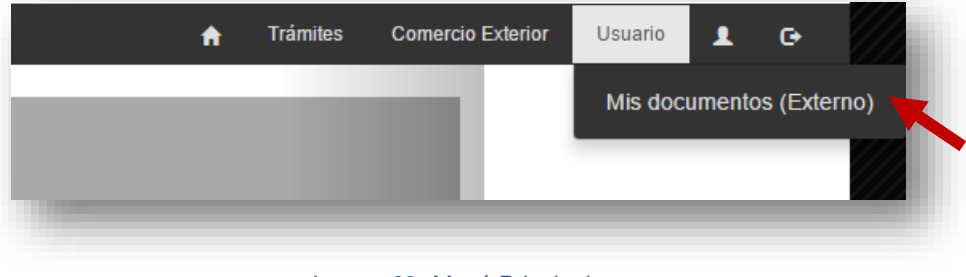

*Imagen32: Menú Principal* 

#### Se desplegará una lista con todos los trámites asociados a su usuario

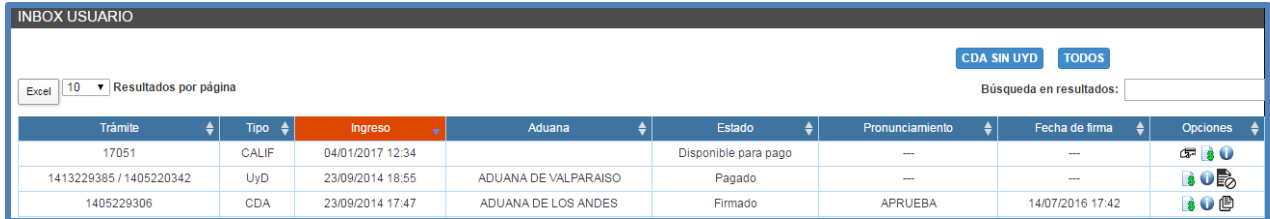

*Imagen 33: Listado de Documentos de usuario* 

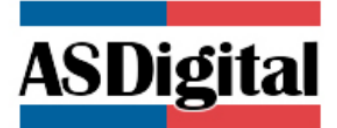

<span id="page-22-0"></span>Pago mediante modalidad Caja

En el listado de trámites podrá ver una columna llamada "*Estado*". Todas las solicitudes ingresadas por primera vez se encontrarán con un estado "*Disponible para pago*" y es en la columna "*Opciones*" que se puede ver/descargar el **Comprobante para Pago** y así realizar la transacción en la SEREMI de Salud en donde realizo la solicitud del trámite. Existen 2 opciones para obtener el comprobante:

**Opción 1:** Al seleccionar el icono se abre una ventana con un documento en versión PDF que puede ser descargado directamente desde la pantalla.

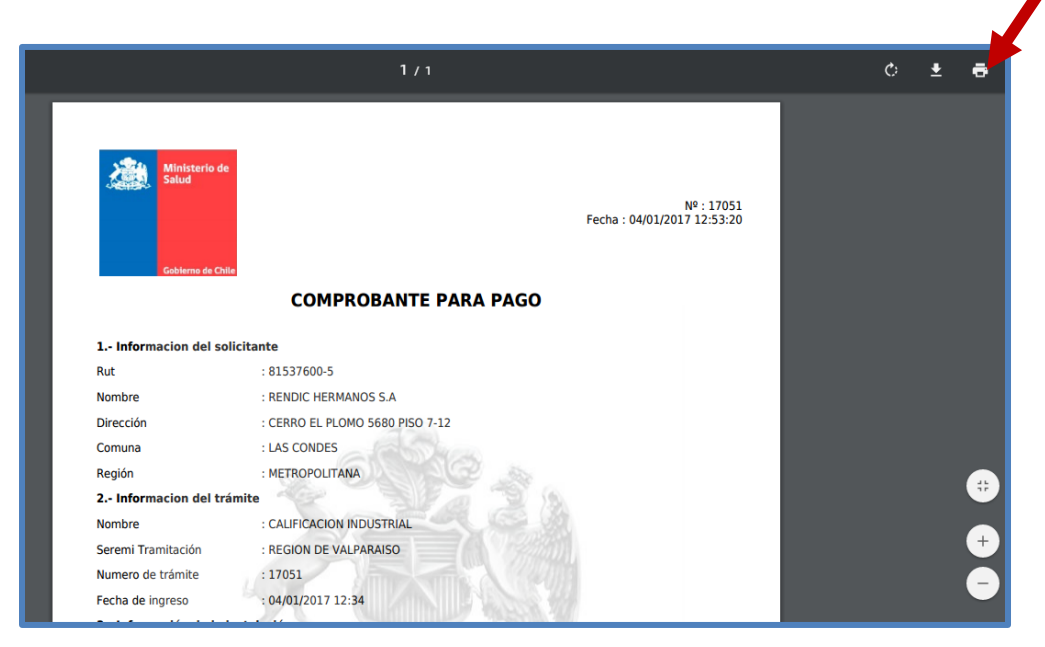

*Imagen 34: Comprobante para pago* 

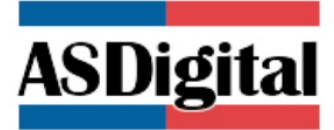

**Opción 2:** Al seleccionar el icono  $\boxed{3}$  se genera una ventana para realizar el pago mediante la modalidad web o modalidad caja. En el caso de pago mediante **caja**, al seleccionar la opción "*Generar Comprobante para Pago*", se genera una ventana con el comprobante de pago como se ve en la opción 1 y se pueden descargar de la misma forma.

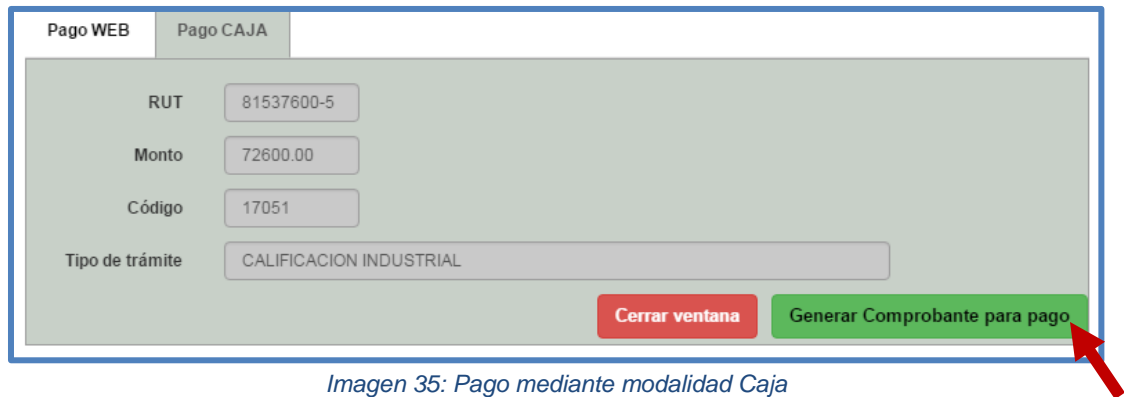

## <span id="page-23-0"></span>Pago mediante modalidad Web

En el listado de trámites podrá ver una columna llamada "*Estado*". Todas las solicitudes ingresadas por primera vez se encontrarán con un estado "*Disponible para pago*" y es en la columna "*Opciones*" que se puede realizar el pago mediante la modalidad Web. Al seleccionar el icono se genera una ventana para realizar el pago mediante la modalidad web o modalidad caja.

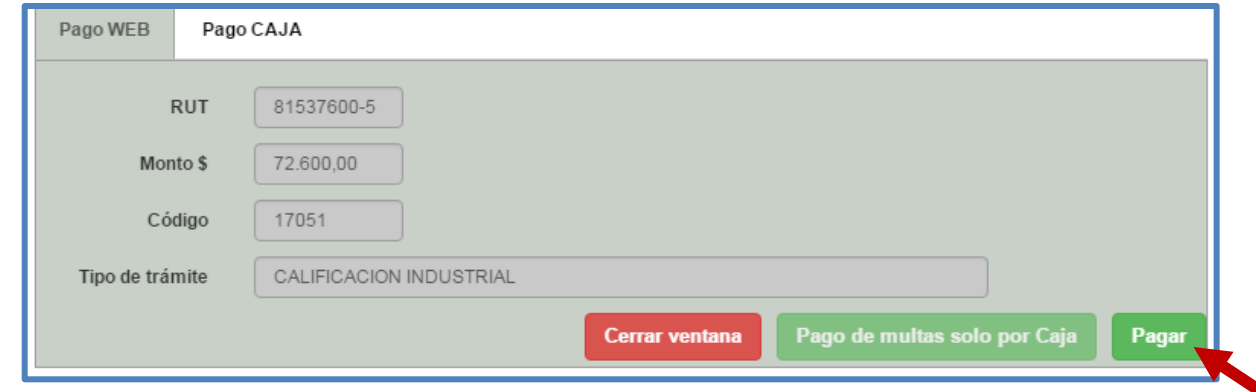

*Imagen 36: Pago mediante modalidad WEB*

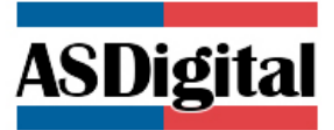

En el caso de pago mediante **web**, al seleccionar la opción "*Pagar*", se lleva al usuario al sitio de Tesorería para realizar el pago vía web.

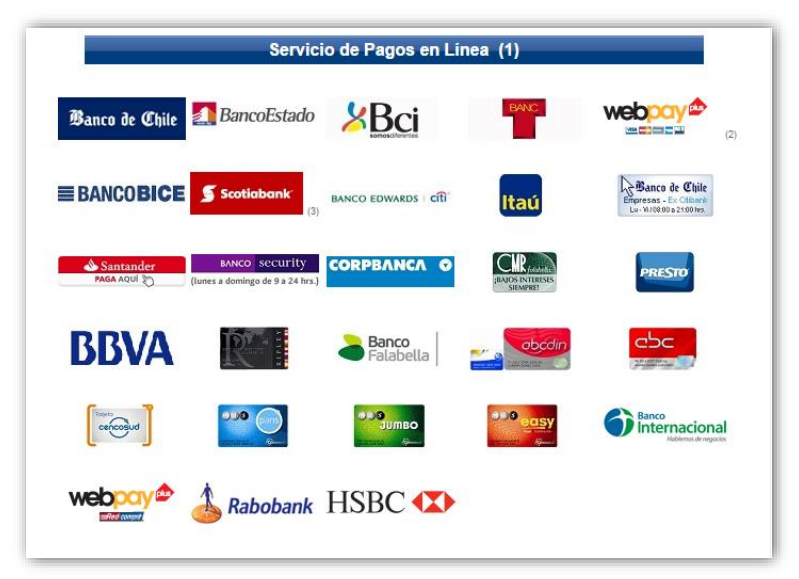

*Imagen 37: Seleccionar institución para cancelar*

Una vez seleccionado el banco con el cual realizará el pago este le pedirá su Rut y su clave para realizar el pago.

## <span id="page-24-0"></span>Comprobante de Pago

Una vez que se realiza el pago, ya sea por caja o vía web el estado del trámite pasa a "Pagado" y el "comprobante para pago" que se visualizaba en el icono **pasa a mostrar el "comprobante**" *de pago"* que indica que el trámite ya ha sido pagado y puede pasar a la fase de evaluación.

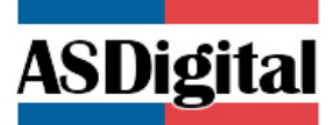

## Paso 4: Revisión Estado de Solicitud

## <span id="page-25-1"></span><span id="page-25-0"></span>Pronunciamiento Autoridad Sanitaria

Luego de realizado el pago, la solicitud de calificación industrial debe ser evaluada y analizada, para lo anterior existen 2 métodos posibles.

#### <span id="page-25-2"></span>*Trámite sin visita*

Una vez presentada la solicitud y analizados los antecedentes adjuntados por el solicitante, la Autoridad Sanitaria resolverá emitir la Resolución sin mediar inspección de la instalación. En este caso, el solicitante debe esperar la emisión de la resolución.

#### <span id="page-25-3"></span>*Trámite con visita*

Una vez presentada la solicitud y analizados los antecedentes adjuntados por el solicitante, la Autoridad Sanitaria resolverá emitir resolución una vez realizada una inspección a la instalación o futuro lugar en el caso de un proyecto de construcción. El solicitante debe acudir junto a un funcionario de la Autoridad Sanitaria al lugar de inspección, luego de esto debe esperar la emisión de la calificación industrial obtenida.

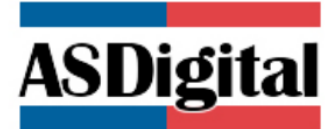

## <span id="page-26-0"></span>Notificación de Emisión De Trámite

Una vez emitido y firmado un trámite, se realiza una notificación al usuario mediante 3 vías posibles:

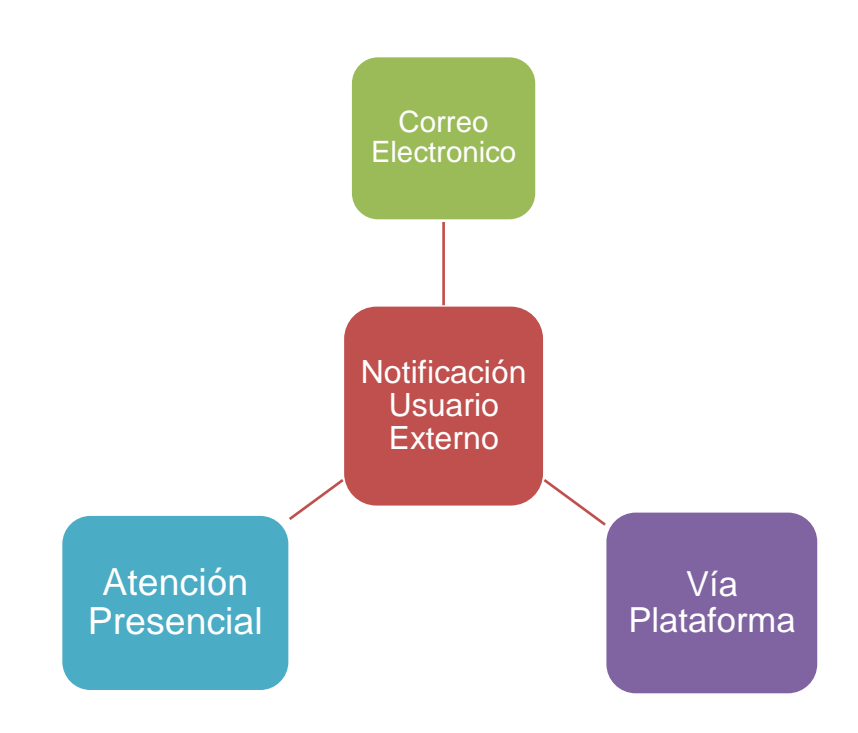

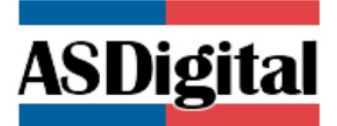

**Correo electrónico:** Cuando se emite una resolución, se envía un correo electrónico al solicitante avisando que el trámite ingresado ya se encuentra con resolución disponible. Cuando el usuario ingresa a la URL enviada en el correo, el sistema da por notificado al usuario el aviso de la resolución.

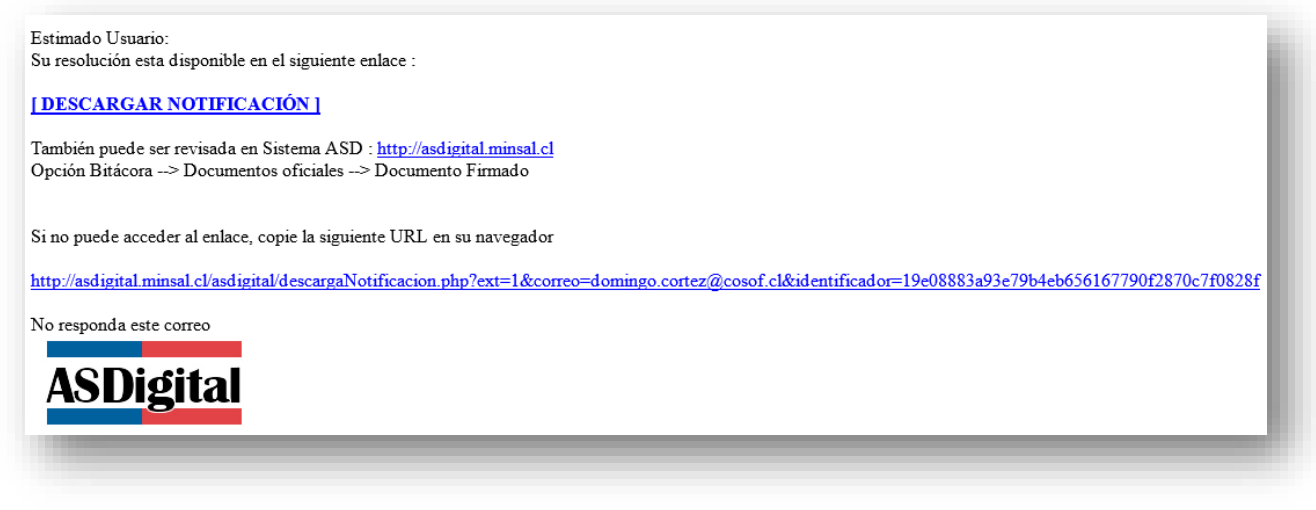

*Imagen38: Plantilla notificación vía correo* 

**Vía Plataforma:** El usuario también puede ver en la plataforma el estado de su solicitud ingresando nuevamente al listado de trámites.

| <b>INBOX USUARIO</b>                                                                                  |                   |                  |                      |                      |                          |                          |          |  |  |  |  |  |  |
|----------------------------------------------------------------------------------------------------|-------------------|------------------|----------------------|----------------------|--------------------------|--------------------------|----------|--|--|--|--|--|--|
| <b>TODOS</b><br><b>CDA SIN UYD</b><br>10<br>Resultados por página<br>Búsqueda en resultados:<br>Excel |                   |                  |                      |                      |                          |                          |          |  |  |  |  |  |  |
|                                                                                                    |                   |                  |                      |                      |                          |                          |          |  |  |  |  |  |  |
| Trámite                                                                                               | Tipo $\triangleq$ | Ingreso          | Aduana               | Estado               | Pronunciamiento          | Fecha de firma<br>≜      | Opciones |  |  |  |  |  |  |
| 17051                                                                                                 | CALIF             | 04/01/2017 12:34 |                      | Disponible para pago | $\overline{\phantom{a}}$ | $\overline{\phantom{a}}$ | CP 80    |  |  |  |  |  |  |
| 1413229385 / 1405220342                                                                               | UyD               | 23/09/2014 18:55 | ADUANA DE VALPARAISO | Pagado               | $\sim$                   | ---                      | BOR      |  |  |  |  |  |  |
| 1405229306                                                                                            | CDA               | 23/09/2014 17:47 | ADUANA DE LOS ANDES  | Firmado              | <b>APRUEBA</b>           | 14/07/2016 17:42         | GOO      |  |  |  |  |  |  |

*Imagen 39: Listado de Documentos de usuario* 

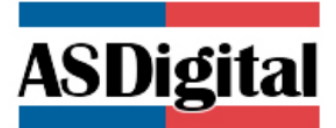

En la opción bitácora a través del icono  $\theta$ 

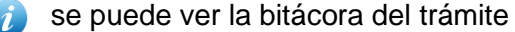

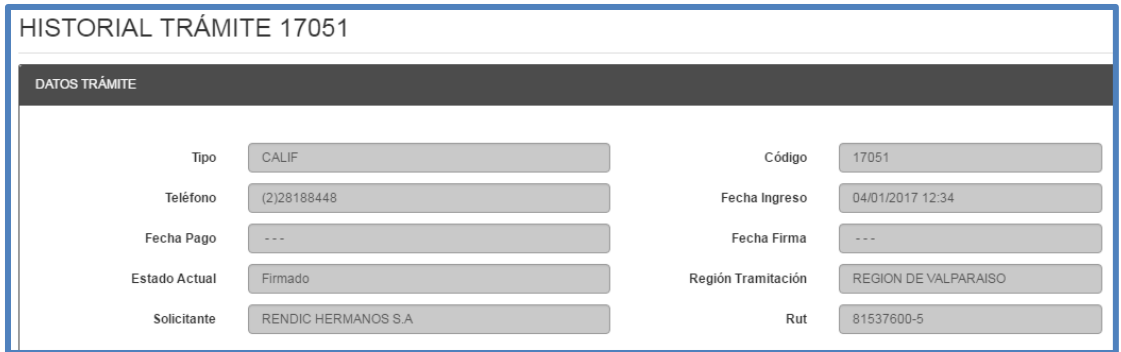

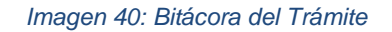

En la seccion "Documentos Oficiales", se pueden ver todos los documentos asociados al trámite, la resolución emitida esta bajo el nombre de "Documento\_Firmado"

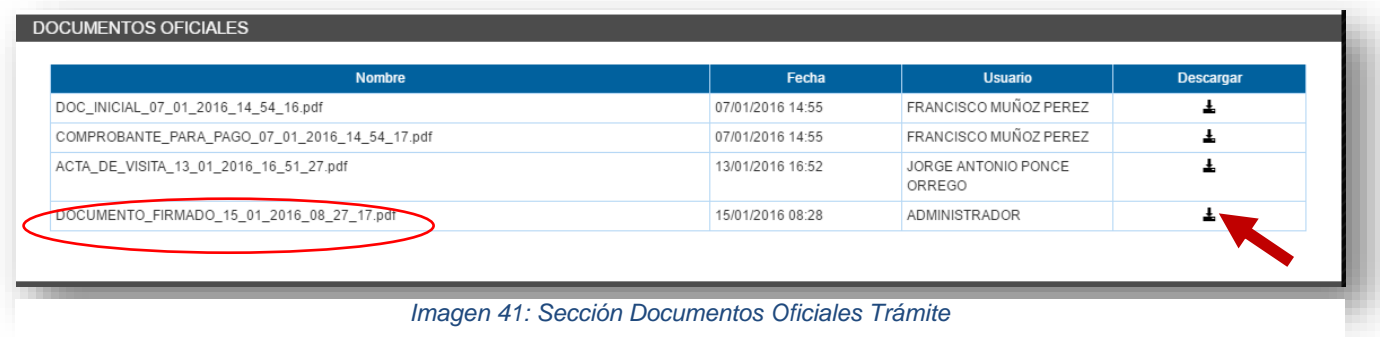

**Vía Presencial:** Como tercera opción, el usuario puede ir a la SEREMI De Salud correspondiente y solicitar la resolución emitida. El funcionario de atención presencial luego entregar la resolución, coloca como notificado al usuario en ASDigital.